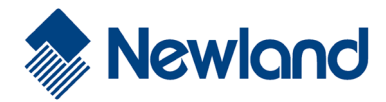

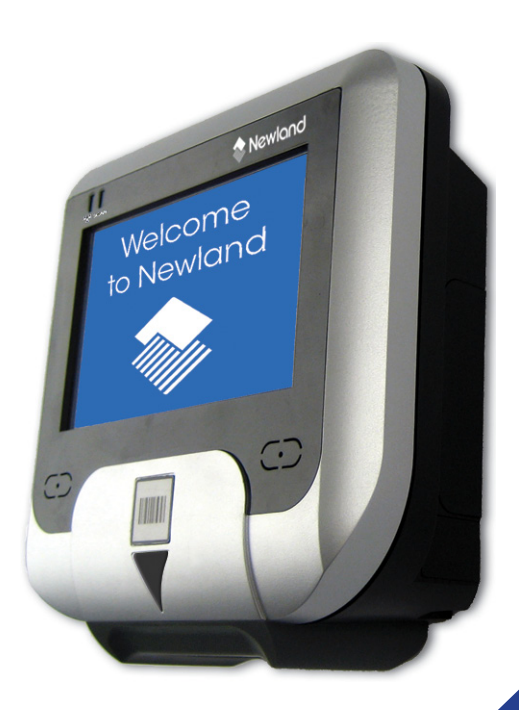

# **NQuire 200/230**

Customer Information Terminal

User Manual

Version 1.4

### Revisions

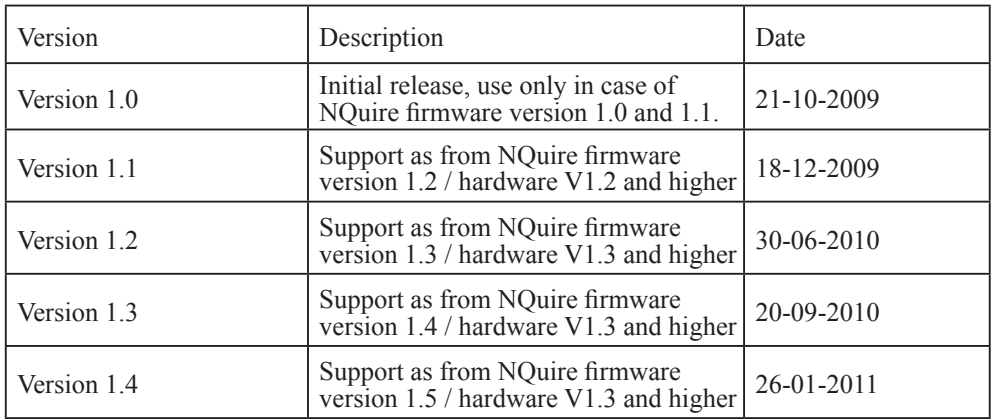

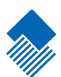

### **NQuire 200 User Manual**

#### **© 2009, Fuijan Newland Computer Co., Ltd. All rights reserved.**

This manual is copyrighted, with all rights reserved. Under the copyright laws, this manual may not, in whole or in part, be copied, photocopied, reproduced, translated or converted to any electronic medium or machine readable form without prior written consent of Newland. **Limited Warranty:** Under all circumstances this manual should be read attentively, before installing and/or using the product. In no event shall Newland be liable for any direct, indirect, special, consequential or incidental damages arising out of the use or inability to use this documentation or product, even if advised of the possibility of such damages. In particular, Newland shall not be liable for any hardware, software, or data that is stored or used with the product, including the cost of repairing, replacing or recovering the above. Newland reserves the right to change parts of the device at any time without preceding or direct announcement to the client. Newland reserves the right to revise this manual, and to make changes in the contents without obligation to notify any person or entity of the revision or change. A serial number appears on the product. Make sure that this official registration number has not been removed. It should be used whenever servicing by Newland or an authorised Newland dealer is necessary.

**NOTE:** This equipment has been tested and found to comply with the limits for a Class B digital device, pursuant to EN55022, and with the limits for a class A digital device, pursuant to part 15 of the FCC rules. These limits are designed to provide reasonable protection against harmful interference when the equipment is operated in a commercial environment. This equipment generates, uses, and can radiate radio frequency energy and, if not installed and used in accordance with the user's manual, may cause harmful interference to radio communications. Operation of the equipment in a residential area is likely to cause harmful interference in which case the user will be required to correct the interference at his own expense. Any unauthorised changes or modifications to this equipment could void the user's authority to operate this equipment. The NQuire is in conformity with the CE standards. Please note that a Newland CE-marked power supply unit should be used to conform to these standards.

**Radio and/or television interference:** Operation of this equipment in a residential area can cause interference with radio or television reception. This can be determined by turning the equipment off and on. The user is encouraged to try to correct the interference by one or more of the following measures:

- Re-orientate the receiving antenna
- Relocate the devices with respect to the receiver
- Move the device away from the receiver
- Plug the device into a different outlet in order to have the device and receiver on different branch circuits.

If necessary, the user should consult the manufacturer, an authorised Newland dealer or experienced radio/television technician for additional suggestions.

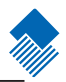

### Content

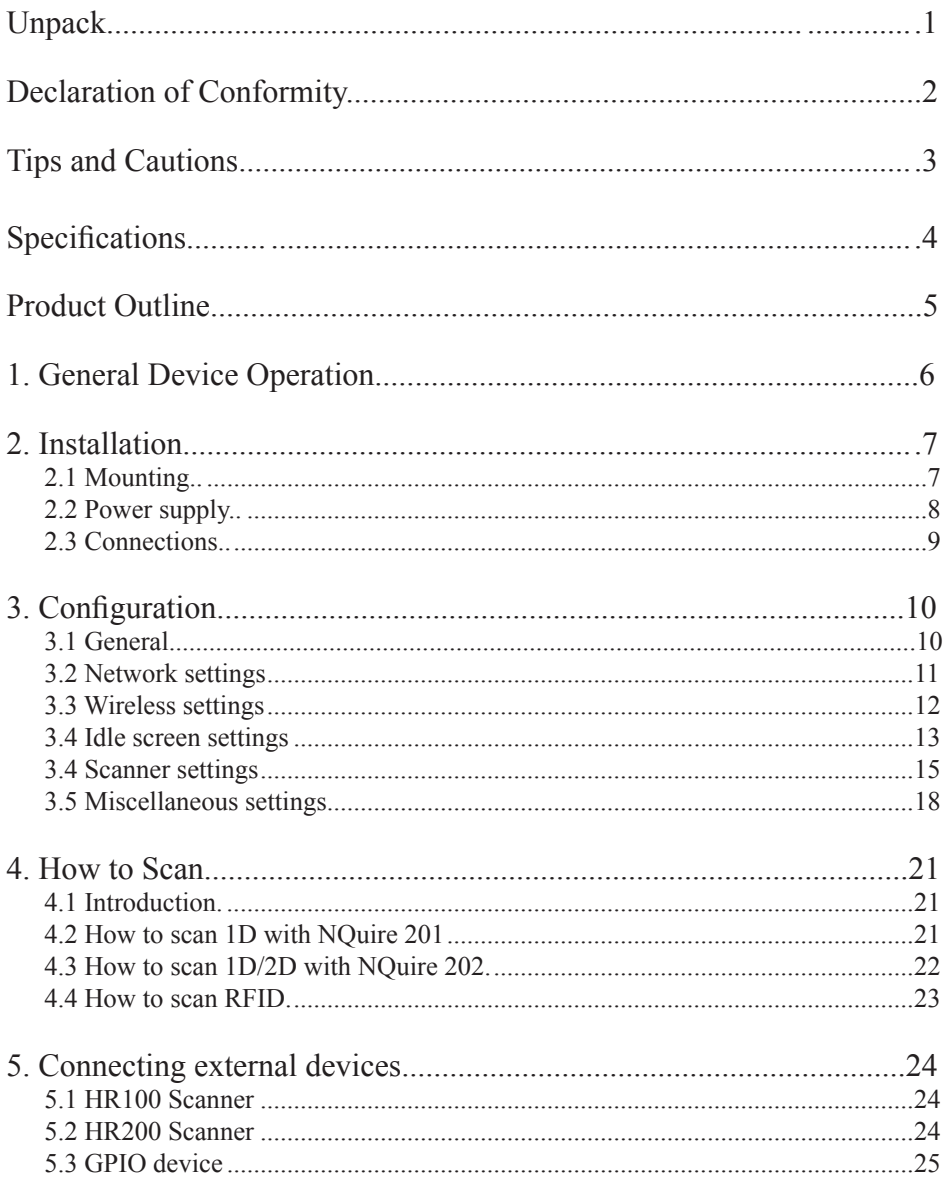

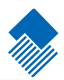

### Content

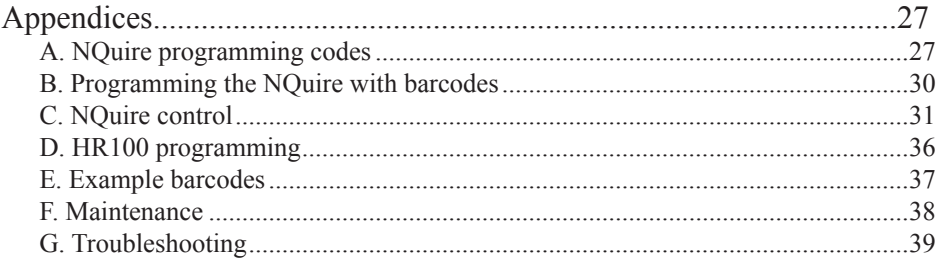

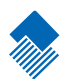

## <span id="page-7-0"></span>**Unpack**

When you unpack the NQuire, the following hardware should be available to you:

- NQuire 200 main unit

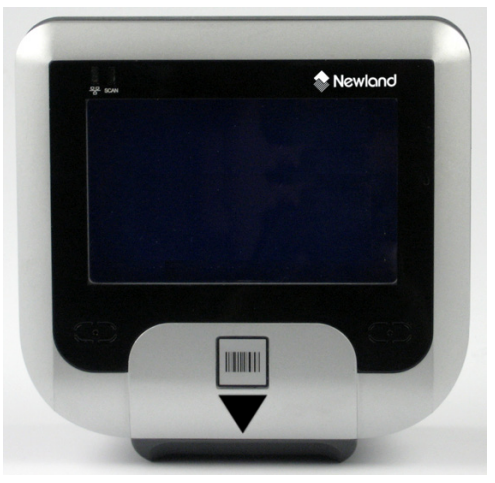

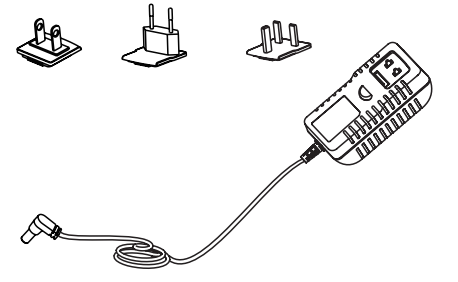

- VESA 75 mount, screws and screwdriver - Rigid Ethernet connector back cover

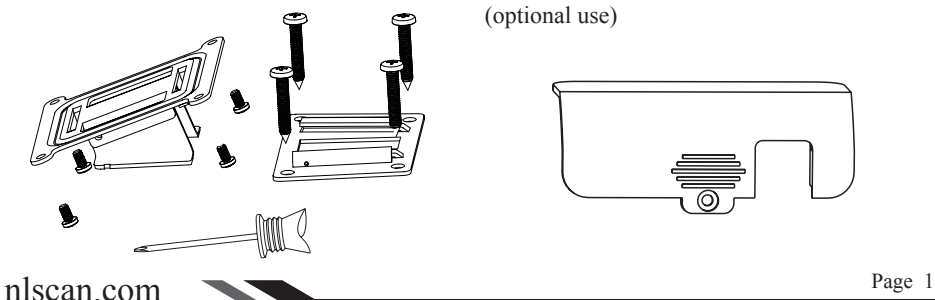

- Power Adapter - USB back cover (for external USB devices)

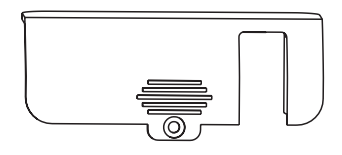

(optional use)

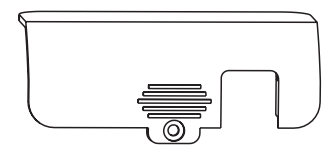

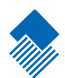

### <span id="page-8-0"></span>**Declaration of Conformity**

#### **Declaration of Conformity**

#### **Newland Europe B.V.**

Nijverheidsweg 1-d-e Druten, The Netherlands Tel: +31 487 5888 99 Fax:+31 487 5182 73

#### **Hereby declares under our sole responsibility that the product:**

Product View

Product : NOuire200/230 series Customer Information Terminal Model Number : NOuire200/230

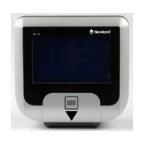

#### **Will comply with the following product specifications:**

Laser/LED Safety: EN60825-1(1994) and IEC 60825-1(1993) Electrical Safety : EN60950 EMC EN55022 (2006) Radio disturbance characteristic EN55024(1998) Immunity characteristics EN61000-3-2(2006) Limits for harmonic current emissions EN61000-3-3(1995) Limitation of voltage fluctuations and flicker EN61000-4-2(1995) Electrostatic discharge immunity EN61000-4-3(2006) Radiated, radio-frequency, electromagnetic field immunity EN61000-4-4(2004) Electrical fast transient/burst immunity EN61000-4-5(2006) Surge immunity EN61000-4-6(1996) Immunity to conducted disturbances, induced by radio-frequency fields EN61000-4-8(1993) Power frequency magnetic field immunity EN61000-4-11(2004) Voltage dips, short interruptions and voltage variations immunity

#### **Means of Conformity:**

 Please note that a CE-Marked power supply unit should be used to conform to the product specifications stated above.

Peter H. Sliedrecht CEO Newland Europe B.V. 2009-07-10

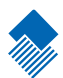

### <span id="page-9-0"></span>**Tips and Cautions**

The following tips and cautions are used in this manual:

- » TOOL, facilitates the use of the manual
- » ATTENTION, be aware & read through
- » TIPS, E.g., to help understand the product better
- » EXAMPLE, to clarify a situation

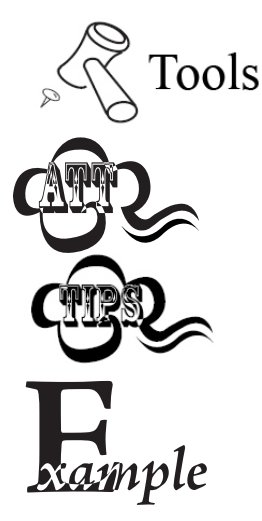

#### **Introduction of the NQuire 200/230**

» The NQuire 200/230 customer information terminal is designed to read/scan, inform and interact with your customer. It is excellent for communicating prices, product information and loyalty points.

» This small and attractive information terminal reads multiple data carriers; from 1D EAN/UPC barcodes to complex 2D barcodes of mobile phone displays. It is even possible to equip the NQuire 200/230 with a RFID reader.

» The NQuire 200/230 complies with standard VESA 75 brackets enabling easy mounting on shelves and walls. Furthermore, it is possible to add USB peripherals to expand this solution with a hand held scanner for scanning large objects, a magnetic stripe reader and more.

» The NQuire 200/230 supports various networking options: 10/100Mbps Ethernet, WiFi 802.11b/g and Power-over-Ethernet so it can be easily integrated into your existing wireless or wired LAN.

» The NQuire 200/230 can be used for various applications such as price checking, product information inquiries, access control, mobile barcode/coupon/ticket validations and more...

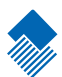

## <span id="page-10-0"></span>**Specifications**

#### **Specifications**

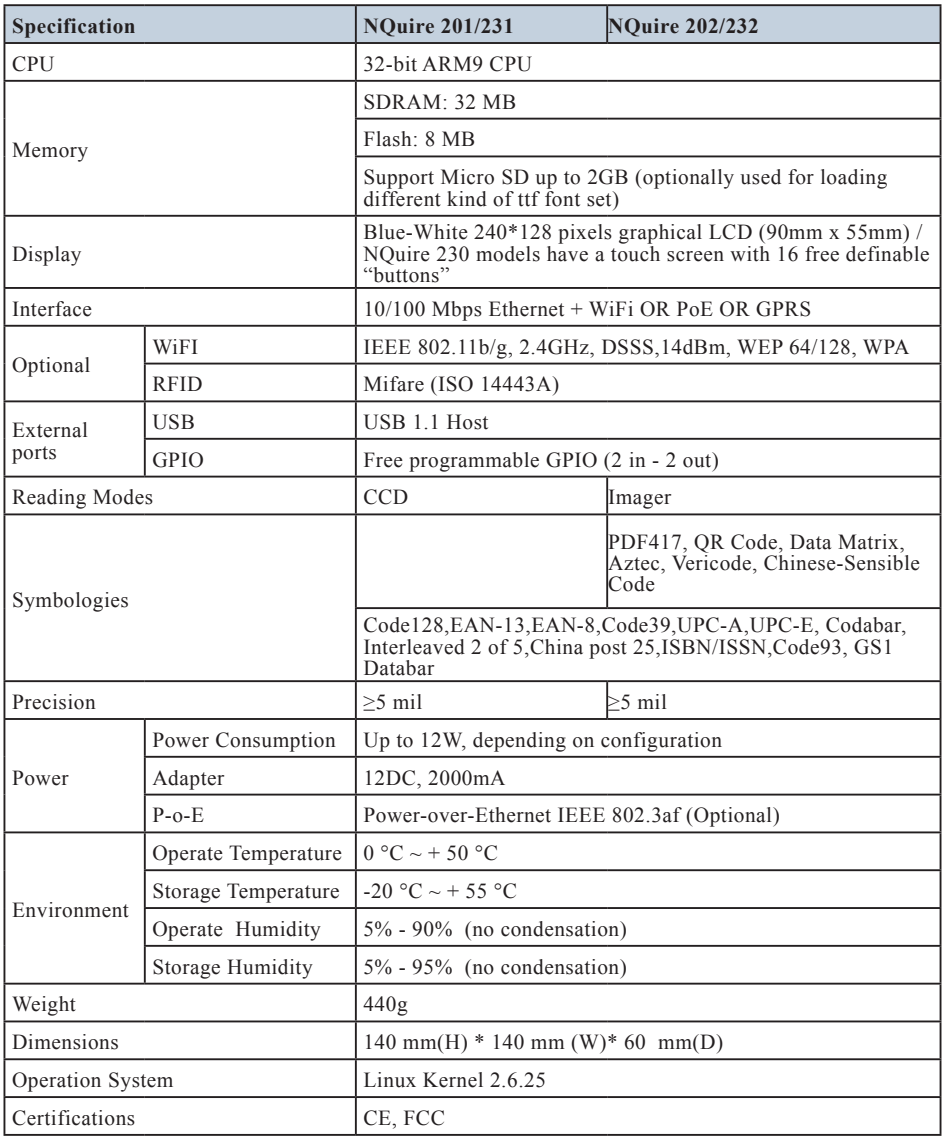

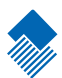

### <span id="page-11-0"></span>**Product Outline**

Outline

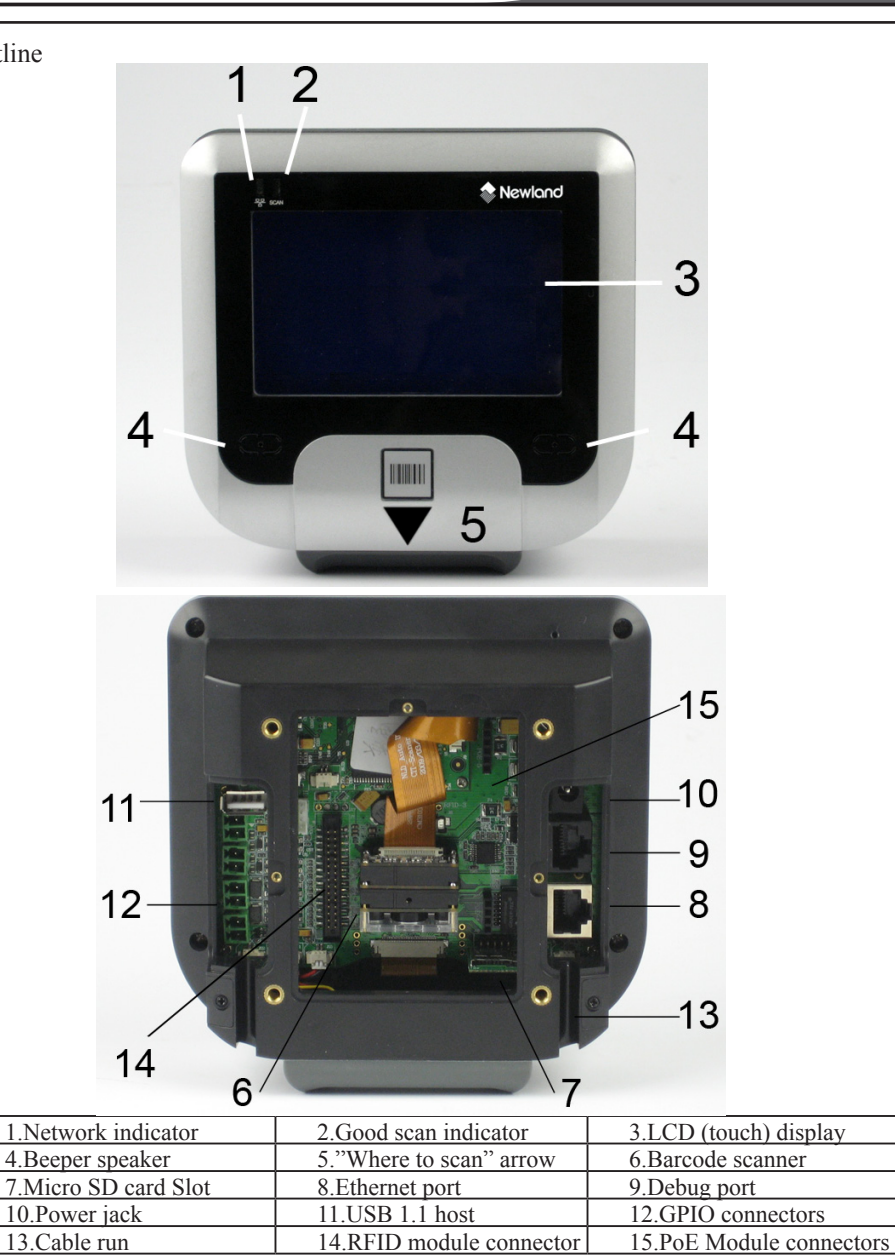

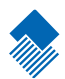

## <span id="page-12-0"></span>**1. General Device Operation**

#### **How it works**

The NQuire 200/230 is a terminal which receives its input via either:

- a 1D CCD barcode scanner (NQuire 201/231).
- a 2D CMOS barcode scanner (NQuire 202/232).
- optional RFID reader (on NQuire 201/202 or 231/232).

When the input is received, it is sent to the application software which runs on a remote PC/server elsewhere. The application program will send the appropiate display information back to the NQuire 200/230.

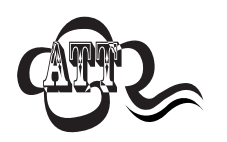

**By default, the NQuire 200/230 sends its input according to the information in the barcode with code identifier and with [CR]. The code ID's can be disabled in the web configuration tool.**

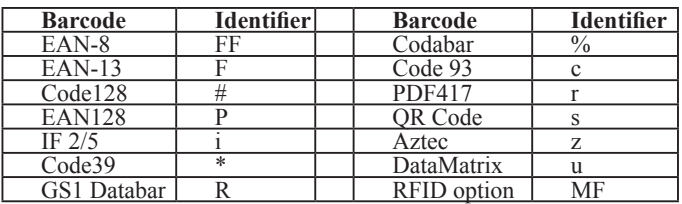

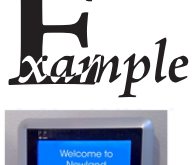

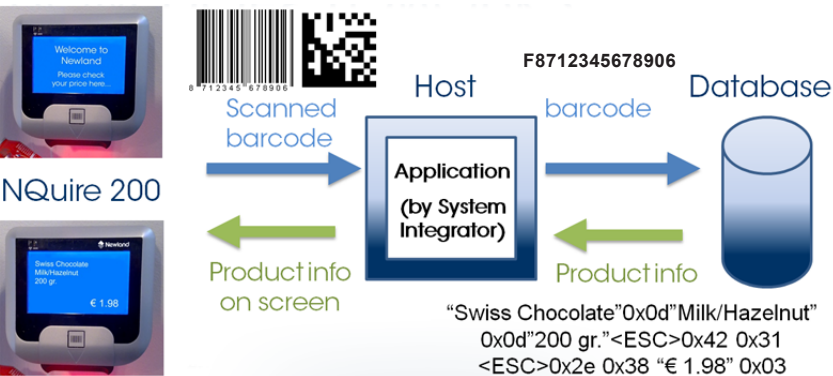

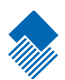

## <span id="page-13-0"></span>**2. Installation**

#### **2.1 Mounting**

The NQuire 200/230 comes standard with a VESA mount. Please follow the following instructions for mounting:

- 1. Determine the mounting location.
- 2. Choose a convenient scanning hight for your user environment.
- 3. Secure the mounting plate on a wall, countertop or shelve.
- 4. Secure the adjustable VESA plate on the back cover of the NQuire using the 4 screws and screw inserts.
- 5. After having connected the appropiate cabling (See chapter 2.2 and 2.3), you can slide the NQuire into the mounting plate.

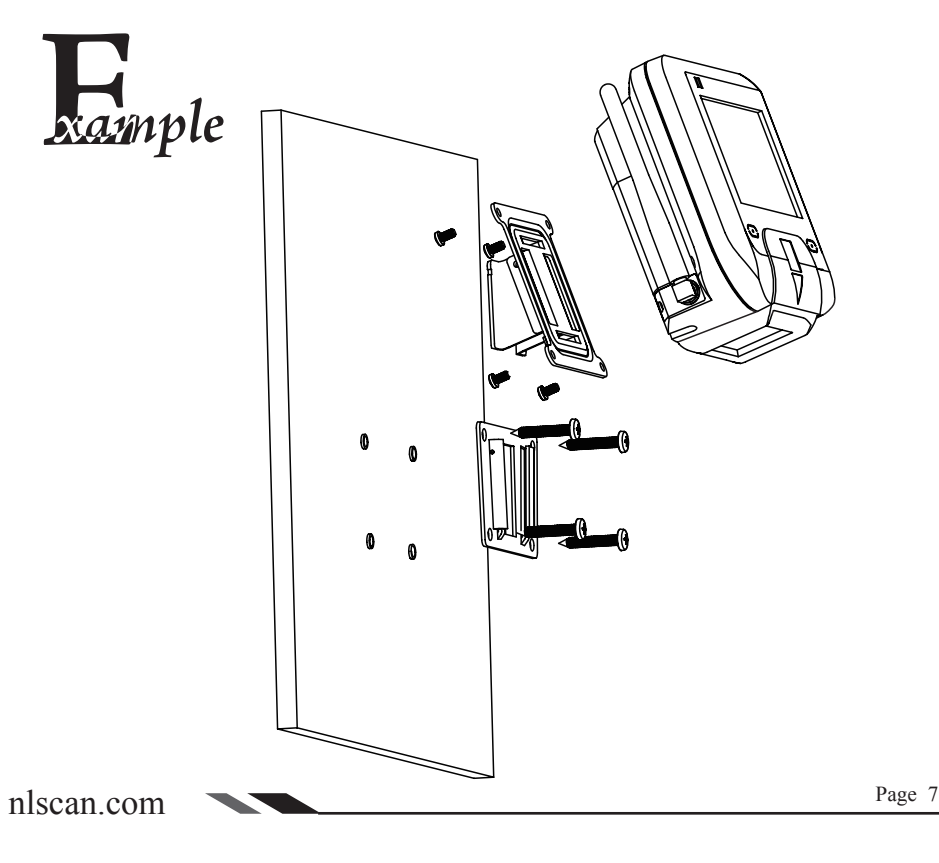

#### <span id="page-14-0"></span>Power supply

#### **2.2 Power Supply**

Please select, based on the model you have, between the following power supply options:

- 1. Newland power supply.
- 2. Power-over-Ethernet.

#### **In case of the power supply**:

- 1. Remove the right cover on the back of the NQuire 200/230.
- 2. Click the appropiate adapter on the Power Supply and plug it in (see page 5).
- 3. Lead the cable trough the cable run for appropiate routing (see page 5).
- 4. Wired ethernet: Connect the Ethernet cable to the Ethernet port (see page 5), close the cover and fix it with the screw. **NOTE:** When using a rigid Ethernet connector (unable to close cover), the "Rigid Ethernet back cover" must be used as described on page 1 to connect to the NQuire.
- 5. Wireless ethernet: Close the cover and fix it with the screw.

#### **In case of using Power-over-Ethernet**:

- 1. Remove the right cover on the back of the NQuire 200/230.
- 2. Connect the Ethernet cable to the Ethernet port (see page 5).
- 3. Lead the cable trough the cable run for appropiate routing (see page 5).
- 4. Close the cover and fix it with the screw. **NOTE:** When using a rigid Ethernet connector (unable to close cover), the "Rigid Ethernet back cover" must be used as described on page 1 to connect to the NQuire.
- 5. Connect the other end of the Ethernet cable into a PoE module or a Powered Switch (NOT supplied by Newland). The NQuire supports **both** the Mid-span and End-span Power-over-Ethernet protocol.
- 6. Connect DC power to either the third party PoE module or Powered Switch.

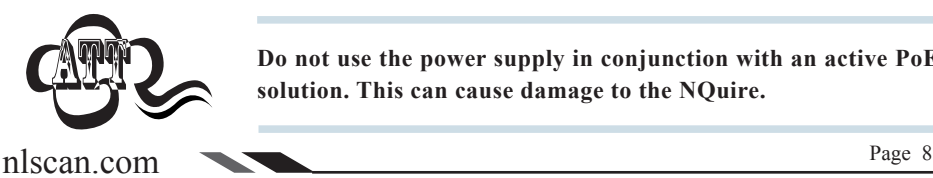

**Do not use the power supply in conjunction with an active PoE solution. This can cause damage to the NQuire.**

<span id="page-15-0"></span>Connections

#### **2.3 Connections**

There are 5 physical connectors on the NQuire 200/230:

- 1. Power connector:
	- It has a positive center and the outer tab is ground.
	- It is compatible with  $100 \sim 240V \sim 50/60Hz$ , 12V.
- 2. Debug connector: only for Newland internal use.
- 3. Ethernet connector:

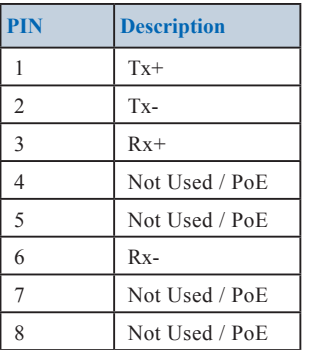

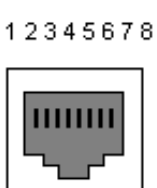

4. USB host connector: In conjuction with the delivered USB back cover (see page 1), this can be used to connect external devices such as a hand held scanner, a keypad or magnetic stripe card reader.

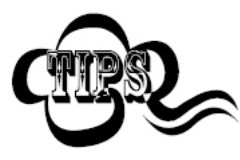

**When your user environment asks for scanning large objects, you can connect a Newland HR100 or HR200 hand held scanner to the USB connector. See chapter 5 for details.**

- 5. GPIO connectors (General Purpose Input/Output interface):
	- Two in (2 pin each).
	- Two out (2 pin each).

Please read Chapter 5.3 for connector details and connection possibilities.

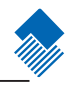

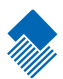

## <span id="page-16-0"></span>**3. Configuration**

#### **3.1 General**

The NQuire 200/230 uses a internal webserver for configuration. This eliminates Operating System restrictions. You can access the configuration tool by following this process:

- 1. Open/Start your web browser.
- 2. Enter the NQuire IP address in the address bar (default 192.168.1.200).
- 3. The following screen opens:

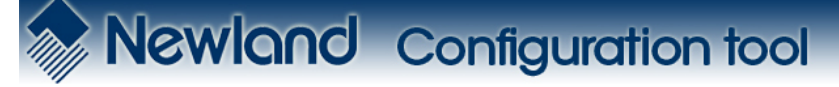

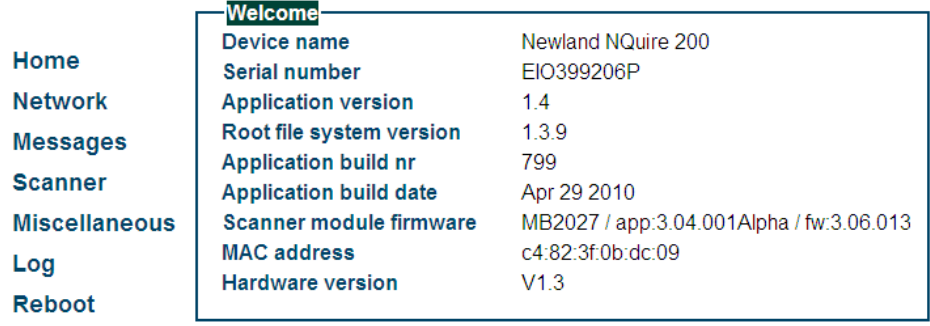

4. In the event of an error screen, please try to "ping" the device: - Make sure your PC is in the same IP range as the NQuire, for instance 192.168.1.198. **NOTE:** If you don't want to change your network settings, please scan the DHCP programming code in Appendix A. - Type ping 192.168.1.200 in your "command prompt" (MS Windows: cmd.

exe).

- If this is not successful, please double check the IP address (in case of DHCP, you can check the IP address with the programming code "on screen configuration" in Appendix A) and physical Ethernet connection.

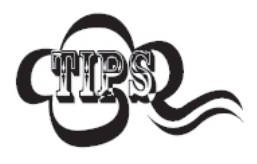

**All configuration settings are saved in the "cit.conf" file which can be accessed through any FTP program (e.g. FileZilla). This allows you to save the configuration locally and duplicate/ upload it to other NQuire's. Be aware that you have to change the IP settings per individual device when DHCP is not used!**

#### <span id="page-17-0"></span>Network settings

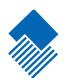

#### **3.2 Network settings**

When you are using an Ethernet/PoE NQuire and you click on "Network" in the Configuration tool, the following screen opens:

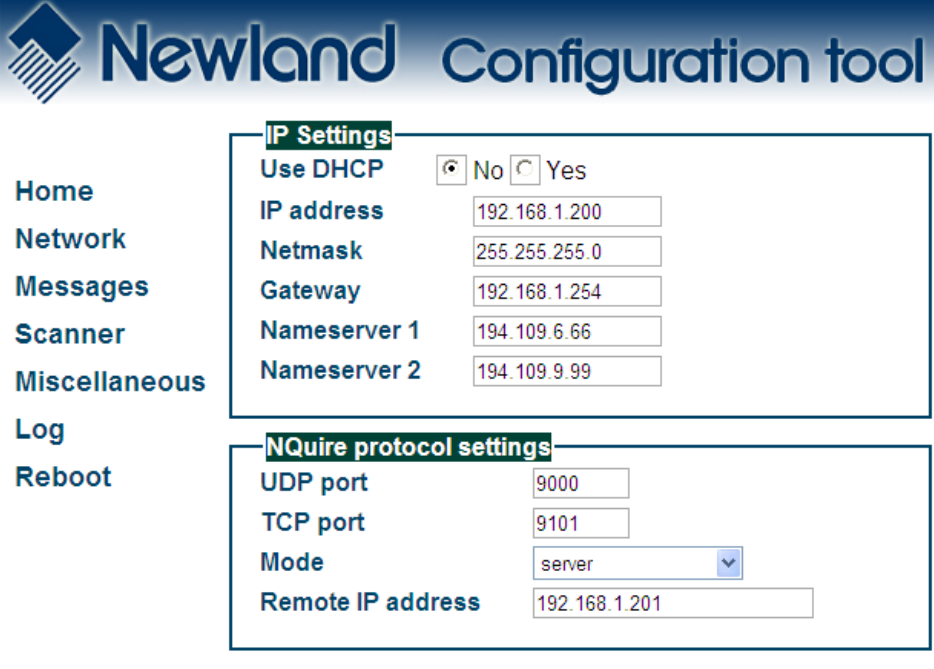

Apply settings

- 1. IP settings: Use of DHCP (automatic assignment of IP-address to NQuire 200) or not (NQuire has fixed IP-address). In a DHCP-request the NQuire vendor ID is: NQuire200
- 2. NQuire protocol settings:

- Define UDP/TCP port;

- Define connect mode: server (also UDP active), client (also UDP active), (pure) UDP, TCP server (no UDP), TCP client (no UDP) and TCP client on scan (for non-continuous Ethernet connections such as ISDN).

In server mode the NQuire will listen to connections on the configured TCP port, whereas in client mode the quire will try to make the connection using the configured "remote ip address" and "tcp port". When there are multiple connections (server mode only), scanned barcode data will be sent to all connected servers and sent to the configured UDP server:port.

- Define remote IP address.

#### <span id="page-18-0"></span>Wireless settings

#### **3.3 Wireless settings**

When you have an Ethernet/WiFi NQuire, two extra boxes appears in the "Network" screen as shown below:

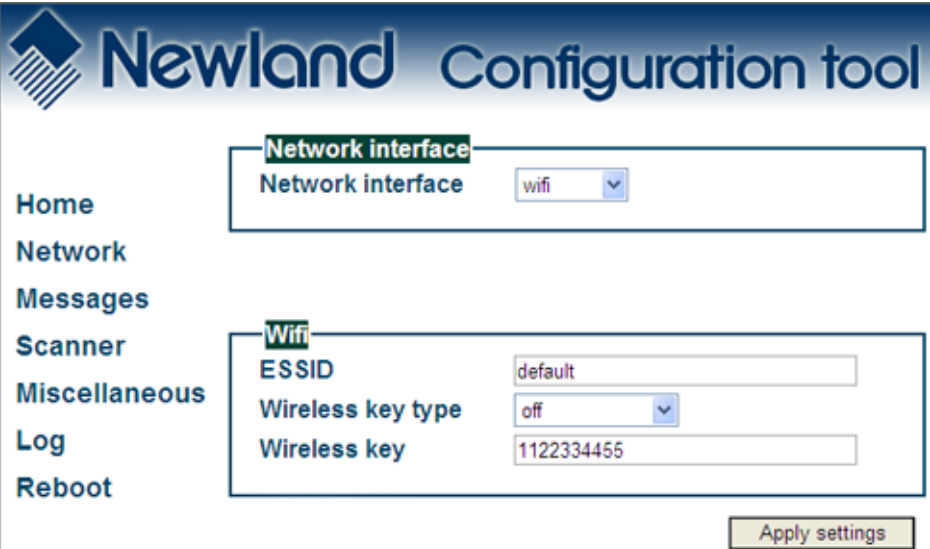

- 3. Wireless key type: You can choose between three security levels:
	- None: No encryption key is needed, the NQuire is, via your wireless router, available to all WiFi enabled devices.
	- WEP: Entry-level encryption with a wireless key to limit network access.
	- WPA / WPA2: High-end encryption with a wireless key to limit network

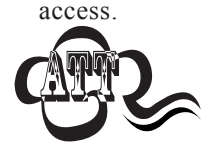

**It is strongly advised to use a wireless key to avoid third parties to intrude your network. Please ask your administrator what network security level is available in your user environment.**

4. Wireless key: Type the key which is going to be used to encrypt wireless data communication.

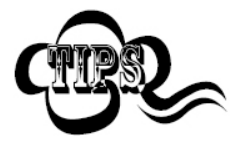

**To avoid interference of Access Points outside your own network, please select a channel on your AP which is not used (intensively). You can check the AP's in the NQuire's area by scanning the "WLAN Diagnostics" barcode in Appendix A.**

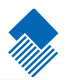

#### <span id="page-19-0"></span>Idle screen settings

#### **3.4 Idle screen settings**

When you click on "Messages" in the Configuration tool, the following screen opens:

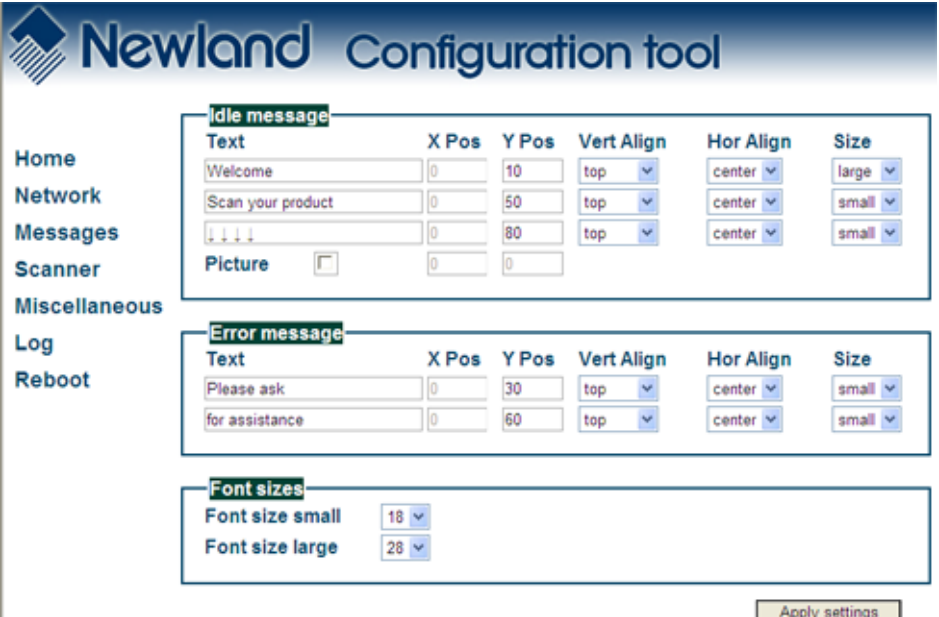

- 1. Idle message: You can type (on three lines) the text which is displayed on the screen at moments nothing is scanned:
	- X Pos / Y Pos: define the X-and Y positions per pixel on the screen.

- Vert Align / Hor Align: Vertical and horizontal alignment options which have system default X -and Y screen positions. X positions can only defined when horizontal alignment is set to "left".

- Size: Choose between system default large -and small size text.

- Picture: Instead of or as a background picture in addition to the idle messages you can upload an (animated max. 32 frames and 2 frames per sec.) .gif picture file (2-colour black&white, **inverted** (black bkgrd/white drawing), max. 240 x 128 pixels, max. 16K size, non-interlaced) **through any FTP program**. The file name must be renamed to "**welcome.gif**" before uploading. Please upload to the NQuire "**/img"** directory. You can now enable the picture.

2. Error message: You can type (on two lines) the text which is displayed on the screen when the NQuire receives a timeout from the network (NQuire not connected / offline). Timeout settings can be changed at "Miscellaneous".

#### Configuration

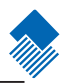

Idle screen settings

3. Font sizes: You can select here whether the small used font size should be 18 (default) or 24 pixels high. For instance when you use 18 pixels, you can have up to 25 characters on one line and have 8 lines on a display. For the big font size you can choose between a height of 28 or 32 pixels.

For alternative font sizes and how to implement these, please see Appendix C "NQuire control".

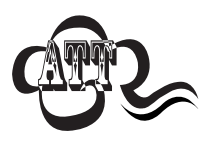

**For each setting you want to change and save, click the "Apply settings" button after each change.**

#### <span id="page-21-0"></span>Scanner settings

#### **3.5 Scanner settings**

When you click on "Scanner", the following screen opens:

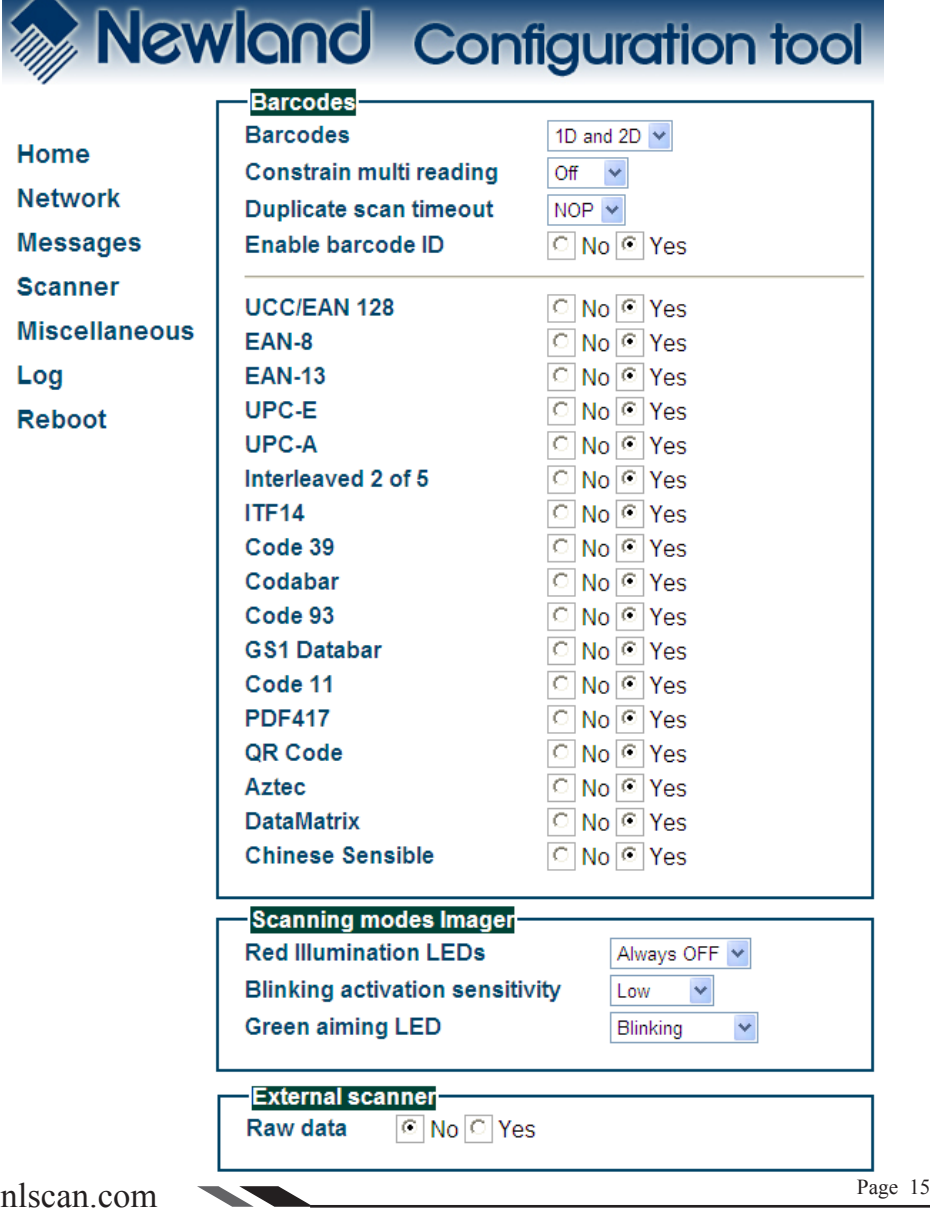

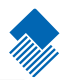

#### Configuration

#### Scanner settings

#### **1. Barcodes:**

- The NQuire reads, by default, only 1D codes. You can select it to read 2D codes as well (only available for NQuire 202 models).

- *Constrain multi reading*:
- ON: Same barcode cannot be read twice.
- Semi (default): Same barcode can only be read after barcode is removed from scanning field first.
- OFF: Same barcode can be read twice when in scanning field.
- Duplicate scan timeout can be set to avoid that e.g. a ticket is scanned twice.
- The barcode identifiers (as described on page 6) can be enabled or disabled.

- Depending on the selection made (1D or 1D and 2D), you can select which barcodes you want to enable or disable.

#### **2. Scanning modes Imager (202 model):**

- *Red Illumination LEDs*

- Blinking (default)
- Always ON

• Sensor Mode (default)

• Always OFF (the 2 middle LEDs will stay on; this can result in decreased scanning performance in case of insufficient ambient light)

- *Blinking Sensitivity* (how reactive the blinking sensor is when there is a object in its field of view)
- Low (default)
- Medium
- High
- *Green Aiming LEDs*
- Blinking (default, LEDs will only be activated when product is in view)
- Always ON
- Sensor mode (LEDs will be "Always on" only when product is in view)

#### **3. External scanner:**

- You can attach an external device to the USB port of the NQuire. When you attach a HR100 or HR200 Newland barcode scanner to it, select "No". To program these scanners in order to function properly with the NQuire, please read chapter 5 "Connecting external devices".

- When you attach another device, such as a swipe card reader, external RFID -or chipcard reader, please select "Yes". The operating mode of this device must be in USB-HID or USB-KBW mode and should be able to support USB version 1.1. The server will identify this data as it will get the prefix "u" in front of the information read from the external/universal reader.

### nlscan.com Page 16

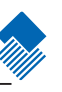

#### **Scanning modes CCD (201 model):** • Always ON

• Blinking

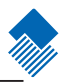

Scanner settings

When you have a RFID module integrated in the Nuire (NQ2xxM1x models) the following option is added to the "Scanner" screen:

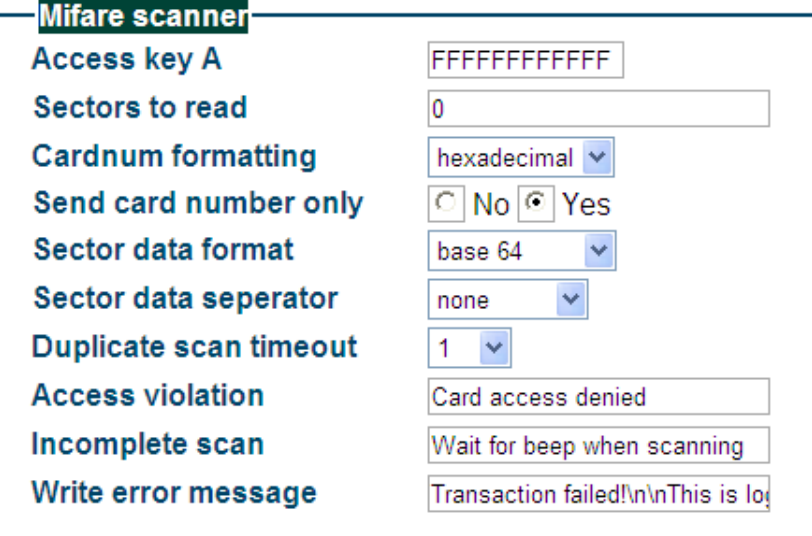

**RFID Scanner settings:** When you have a NQuire unit with a RFID scanner integrated, you will be able to configure also the following options:

1. Access key: Please type the access key A (no Key B can be inserted) which has been defined for your Mifare tags/cards.

2. Sectors to read: Please define which of the 16 sectors of the Mifare tag/ card should be read. Each sector number should be divided by a comma.

3. Send card number only: NO sectors will be read, just the cardnumber will be send to the server.

4. Sector data format and seperator: Manor of encrypting the value in the card and what seperator uised to seperate the different read blocks.

5. Duplicate scan timeout: Define how many seconds the RFID reader waits before you can succesfully scan the same tag/card with the same information on it (no time restriction when you scan a different tag/card).

6. You can change the texts according to your local needs/language.

<span id="page-24-0"></span>Miscellaneous settings

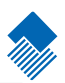

#### **3.6 Miscellaneous settings**

When you click on "Miscellaneous", the following screen opens:

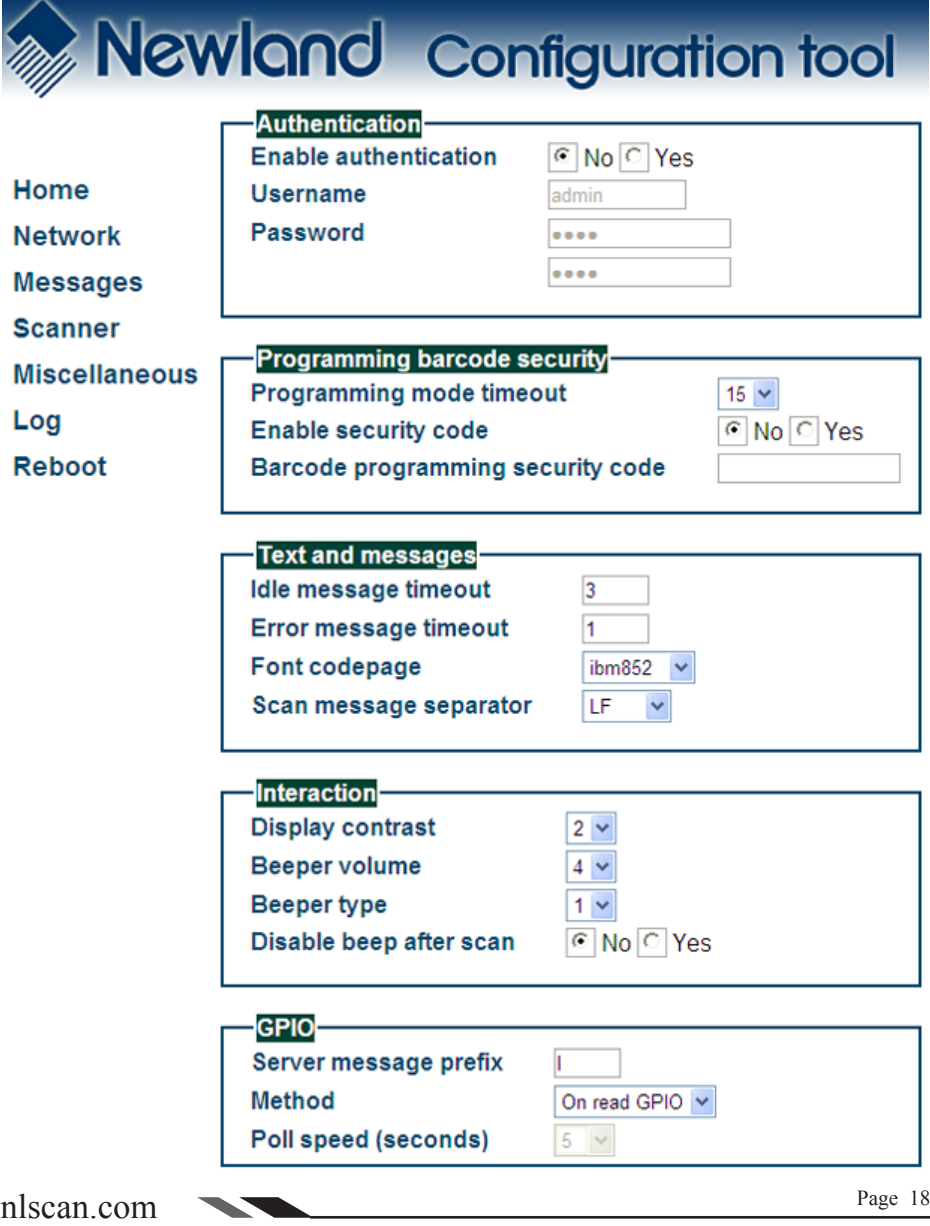

#### Configuration

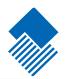

#### Miscellaneous settings

- 1. Device name: Type a random name used for your own administration.
- 2. Authentication: You can choose whether or not you want a password protection to access the NQuire configuration tool via a username and password.
- 3. Programming barcode security:

- Programming mode timeout: The time before returning to idle state when no programming barcode is scanned in seconds.

- Security code: You can also program the NQuire with a so-called 2D batch code (only for 202 models, see Appendix ) . As you don't not want to allow just anyone to be able to program the unit with barcodes, you can set a security code out of which you can create a barcode to enable programming.

4. Text and messages:

- Idle message timeout: the period of time before the idle message is displayed again after a scan in seconds.

- Error message timeout: the period of time the NQuire device waits for a response from the host pc/server in seconds. When this timeout is exceeded, the error message will be displayed for 5 seconds.

- Font codepage: Choose either UTF-8 (universal fontset which supports most used language fonts) **or** one of the following codepages:

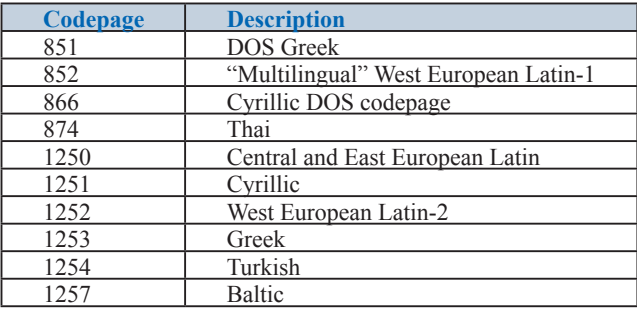

- The scan message seperator (sent after scan) can be set to LF, CR or both.

5. Interaction:

- Decide on the level of contrast of the display dependant on the user environment and display reading angle.

- Choose between different types of beeper tones and volumes.

6. GPIO:

You can set the parameters for the GPI ports to "On read GPIO" (only when information passes through, "On change"(state change GPI port) or by "polling" the GPI port including the eventual poll speed (continuous process).

Apply settings

#### Configuration

#### Miscellaneous settings

7. When you have an NQuire with touch screen (Model NQuire 23x), one extra box appears in the "Miscellaneous" screen as shown below:

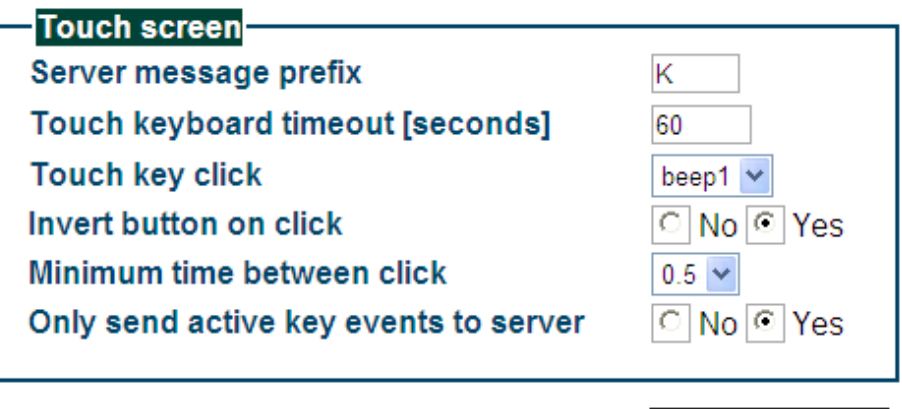

- Server message prefix: You can define a prefix so the database identifies the touch "key" similar to identifying a barcode.

- Touch keyboard timeout: The time the keyboard/button is shown on the screen before returning to idle state.

- Touch key click: You can choose between 3 sounds in the event a key is touched.

- Invert button click: When selected "yes" and a button is touched, it automatically inverts without uploading "inverted images" yourself.

- Minimum time between click: Define how many seconds the touch screen waits before you can touch the same key again. Useful to prevent "double clicks".

- Only send active key events to server: When selected "No" every touch is registered on the network, even when no "button" is shown.

![](_page_27_Picture_0.jpeg)

### <span id="page-27-0"></span>**4. How to scan**

#### **4.1 Introduction**

The NQuire 200/230 is a terminal which receives its input via either:

- a 1D CCD barcode scanner (NQuire 201/231).

- a 2D CMOS barcode scanner (NQuire 202/232).

- optional RFID reader (on NQuire 201/202 or 202/232).

Each input device requires a different approach in scanning movement and orientation.

Please check Appendix E for example codes of the different 1D and 2D barcodes.

#### **4.2 How to scan 1D with NQuire 201/231**

The NQuire 201 is only able to read 1D barcodes. A single line CCD scan engine reads 1D codes via a horizontal red line.

![](_page_27_Picture_11.jpeg)

![](_page_27_Picture_12.jpeg)

![](_page_27_Picture_13.jpeg)

**The optimal reading distrance from the scanner screen lies between 5 and 15 centimeters.**

![](_page_28_Picture_1.jpeg)

#### <span id="page-28-0"></span>How to scan 1D/2D with NQuire 202

#### **4.3 How to scan 1D/2D with NQure 202/232**

The NQuire 202/232 is able to read 1D and 2D barcodes. An omnidirectional imager reads 1D and 2D codes via red leds (for illumination) and a green line (for targeting).

![](_page_28_Picture_5.jpeg)

![](_page_28_Picture_6.jpeg)

![](_page_28_Picture_7.jpeg)

**Reading orientation can be 360° Optimal reading approach to scanner**

![](_page_28_Picture_10.jpeg)

**The optimal reading distrance from the scanner screen lies between 5 and 15 centimeters.**

#### <span id="page-29-0"></span>How to scan RFID

#### **4.4 How to scan RFID**

The NQuire 201/202 and 231/232 can be equipped with a RFID reader (Mifare ISO14443A) as well. The most common use is for access control applications. A small sticker with a "RFID label" just below the LCD screen indicates the place to scan your RFID tags/cards.

When a RFID tag/card is scanned, the information sent to the back office server is by default preceded by the prefix "MF" to identify this information came from the RFID reader. This is similar in using barcode prefixes.

![](_page_29_Picture_5.jpeg)

![](_page_29_Picture_6.jpeg)

**The optimal reading distance from the RFID scanner label is between 0 and 5 centimeters.**

![](_page_29_Picture_8.jpeg)

![](_page_30_Picture_0.jpeg)

### <span id="page-30-0"></span>**5. Connecting external devices**

#### **5.1 HR100 Scanner**

A Newland HR100 can be attached to the USB port (see page 5) in case of scanning large objects.

When attaching a HR100 which is in factory default settings, please scan the programming codes in Appendix D with the HR100 in order for proper communication with the NQuire.

#### **5.2 HR200 scanner**

A Newland HR200 can be attached to the USB port (see page 5) in case of scanning large objects.

When attaching a HR200 which is in factory default settings, please scan the following programming codes with the HR200 in order for proper communication with the NQuire. The sequence is: Code Programming  $ON \Rightarrow$  Allow read batch Code  $\Rightarrow$  Read DataMatrix batch Code  $\Rightarrow$  Code Programming OFF

![](_page_30_Picture_8.jpeg)

Code Programming ON

![](_page_30_Picture_10.jpeg)

Batch Code HR200

![](_page_30_Picture_12.jpeg)

**The optimal reading distance of the HR100 and HR200 scanners is around 10 cm.**

nlscan.com Page 24

![](_page_30_Picture_15.jpeg)

Allow Batch Code

![](_page_30_Picture_17.jpeg)

#### <span id="page-31-0"></span>GPIO Device

#### **5.3 GPIO Device**

The NQuire 200/230 supports interfacing with a GPIO device such as an entry/exit gate, door lock or LED lamp by connecting the signal wires to the GPIO ports.

The pin definitions of the GPIO ports are as follows:

![](_page_31_Picture_5.jpeg)

#### **Command to set GPO output**

 $\x1b\&7e$  < param 1 > < param2 > Parameter definition: Param $1 \cdot x30 = 01$  T1  $\overline{x}31 = 011T2$ Param2: $\x30 = \text{low}$  $\x31 = high$ E.g. setting OUT2 to low:  $\x1b\&7e\&31\&30$ 

#### **Command to get GPI input**

 $\x1b\&7f$  sparam> Param can be 1 of:  $\overline{x30} = \overline{1}N1$  $\overline{x31} = \overline{IN2}$ E.g. requesting the state of IN1:  $\x1b\&7f\&30$ This send the value back using the following format:  $\langle$ nrefix $>\langle$ nin $>\langle$ value $\rangle$ E.g. with the default prefix for IN1, value high:I01

![](_page_31_Picture_10.jpeg)

![](_page_31_Picture_12.jpeg)

![](_page_32_Picture_1.jpeg)

#### GPIO device

Please find below an example of how a GPO integration could look like:

![](_page_32_Figure_4.jpeg)

![](_page_33_Picture_0.jpeg)

<span id="page-33-0"></span>**A. NQuire programming codes** (simplified hardcopy / part of the configuration tool)

![](_page_33_Picture_3.jpeg)

![](_page_33_Picture_4.jpeg)

![](_page_33_Picture_5.jpeg)

![](_page_33_Picture_6.jpeg)

Program network settings

#### **Network settings**

When the below barcode is scanned, the NQuire will have a fixed IP-address, it will use the last configured IP address. The default IP address is 192.168.1.200

![](_page_33_Picture_10.jpeg)

When the below barcode is scanned, the NQuire will function in DHCP mode and it is not necessary to put your own network environment in the default range 192.168.1.xxx

![](_page_33_Picture_12.jpeg)

![](_page_33_Picture_13.jpeg)

**The programming sequence is succesful, when the NQuire displays: "Programming" > "Scan settings" > "Programming"**

#### NQuire programming codes

![](_page_34_Picture_2.jpeg)

![](_page_34_Picture_3.jpeg)

![](_page_34_Picture_4.jpeg)

**Beeper settings**

![](_page_34_Picture_6.jpeg)

![](_page_34_Picture_7.jpeg)

![](_page_34_Picture_10.jpeg)

![](_page_34_Picture_11.jpeg)

![](_page_34_Picture_12.jpeg)

![](_page_34_Picture_13.jpeg)

![](_page_34_Picture_14.jpeg)

Beeper Tone 3

![](_page_34_Picture_16.jpeg)

**Always scan the "Programming OFF" barcode in order to return to idle state.** 

![](_page_35_Picture_1.jpeg)

#### NQuire programming codes

![](_page_35_Picture_3.jpeg)

![](_page_35_Picture_4.jpeg)

![](_page_35_Picture_5.jpeg)

**LCD display settings**

![](_page_35_Picture_7.jpeg)

![](_page_35_Picture_8.jpeg)

**Reboot**

![](_page_35_Picture_10.jpeg)

**Configuration**

![](_page_35_Picture_13.jpeg)

 On screen configuration overview

![](_page_35_Picture_15.jpeg)

![](_page_35_Picture_16.jpeg)

![](_page_35_Picture_17.jpeg)

![](_page_35_Picture_18.jpeg)

![](_page_35_Picture_19.jpeg)

On screen WLAN diagnostics

<span id="page-36-0"></span>![](_page_36_Picture_1.jpeg)

#### **B. Programming the NQuire with barcodes** (only for 202 and 232 models)

#### **Introduction**

When you do not have a PC/laptop available at the moment of physically installing the NQuire, you can alternatively create 2D Datamatrix codes from each "configuration section" in the cit.conf file which you can upload through any FTP program. You can create 2D Datamatrix codes for instance on our website www.newland-id.com.

#### **Scanning sequence**

![](_page_36_Picture_6.jpeg)

![](_page_36_Picture_7.jpeg)

![](_page_36_Picture_8.jpeg)

![](_page_36_Picture_9.jpeg)

Program configuration settings

After you have scanned the above barcode, you can now scan he 2D Datamatrix code you have created, for EXAMPLE:

=

![](_page_36_Picture_12.jpeg)

/network/interface = ethernet /network/dhcp = false

/network/ip/address = 192.168.1.202  $/$ network $/$ ip/netmask = 255.255.255.0  $/$ network $/$ ip/gateway = 192.168.1.254

![](_page_36_Picture_15.jpeg)

**The programming sequence is succesful, when the NQuire diplays: "Programming" > "Scan settings" > "Programming"**

#### <span id="page-37-0"></span>NQuire control

#### **C. NQuire control**

#### **Introduction**

The NQuire is controlled by means of ESC commands in order to configure: - Cursor control.

- Clear display.
- Text alignment.
- Remotely putting the NQuire LCD screen and scanner in "Sleep mode" and "Wake up" again.
- Controlling the touch screen (only on NQuire 23x models)

#### **Text**

The NQuire uses proportional font widths. This means a "m" is physically wider than a "i". Consequently, you can not exactly measure how many characters fit on one line. When a line is "too long", some characters will not fit on the screen and will not be shown. Twenty characters per line can be shown on average.

![](_page_37_Picture_11.jpeg)

**ASCII values from 20 - 255 which are not part of a command are normally displayed on the screen.**

The following commands control the position and control of text:

- Carriage return (go to next line): ESC 0x0d
- Linefeed (go to start position next line): ESC 0x0a
- Set cursor (for predefined cursor postions): ESC 0x27
- Set pixel position (placing the cursor on any position): ESC 0x2C
- Align text (easy alignment, such as center of screen, right of screen): ESC 0x2e

The complete command set table is on page 31.

![](_page_37_Picture_20.jpeg)

![](_page_37_Picture_22.jpeg)

![](_page_38_Picture_1.jpeg)

#### NQuire control

#### **NQuire command set table**

![](_page_38_Picture_318.jpeg)

 $\frac{1}{1}$  The actual pixel position is dependant on the selected font set:

- Every x-position is a multiple of 8 pixels.

- Every y-position is dependant on selected font set; height of 18, 24, 28 or 32 pixels.

- POS: 0-15 (0x30 - 0x3F).

- LINE: 0-4 (0x30 - 0x34).

² This allows a text to be displayed anywhere on the screen. Please be aware that a character can be displayed only in part when it does not fully fits on the screen.

- POS: 0-127 (0x30) - 0xAF).

- LINE: 0-63 (0x30 - 0x6F).

![](_page_39_Picture_0.jpeg)

#### NQuire control

³ Display a text, using current used font set, on a calculated position on the screen:

![](_page_39_Picture_244.jpeg)

![](_page_39_Picture_245.jpeg)

<DATA> field has a maximum length of 25 characters. If less characters are used, please use 0x03 (ETX) as last character.

⁴ Please find below a list of font sizes which can be used directly in your application code as an alternative to the set which can be configured in the web configuration tool at the "Messages" tab.

![](_page_39_Picture_246.jpeg)

#### **NQuire discovery protocol**

The NQuire discovery protocol can be used to discover all NQuire devices in a network. Another function is to get information about the available NQuires.

#### **Protocol description**

The server has to broadcast an UDP packet to the discovery port (239.255.255.250, port 19200) of the NQuire, containing the following text: CIT-DISCOVER-REQUEST; Version:1

The first line is a discovery packet identifier. The second line is the version of the discovery protocol.

All NQuires receiving the packet and implementing the sent version will respond by broadcasting the following packet to 239.255.255.250, port 19200:

CIT-DISCOVER-RESPONSE; Device name; Application version; Application build nr; Serial number; IP-Address; MAC-Address.

**Note**: The protocol for a certain version will not change. Any change will result in an increased version number in the "CIT-DISCOVER-REQUEST" packet.

NQuire control

#### **Controlling the touch screen** (only for 23x models)

The NQuire 230 series has a touch layer on the screen containing 16 free-definable "buttons". The picture shown on the screen is related to 1 or more touchscreen buttons.

The names of the images/buttons should not be too long and not contain spaces. Together they can have 64-16-3=45 characters. Pre-defined buttons can be downloaded from the NQuire via the FTP directory "img". You can upload your own .gif files into this directory as well.

 $\x12 \leq xxx \leq 1$  \x0d\x0d\x0d\sposition by key-id><coupled to key-id>n \x03

Touch screen position layout:

![](_page_40_Picture_181.jpeg)

![](_page_40_Picture_182.jpeg)

![](_page_40_Picture_11.jpeg)

![](_page_41_Picture_1.jpeg)

NQuire control

#### **Example screens**

Here are some example on how to generate different screens on the NQuire 200:

![](_page_41_Picture_5.jpeg)

![](_page_41_Picture_172.jpeg)

### **Cheese** 500 gr.

€ 5.69

![](_page_41_Picture_9.jpeg)

![](_page_41_Picture_173.jpeg)

**Special offer!** 6-pack water 0.5L € 0.99

![](_page_41_Picture_12.jpeg)

**The notation of x1b is the value of <ESC> in the NQuire command set table. Notation of, for example, \x25 means hexadecimal value 25.**

#### <span id="page-42-0"></span>HR100 programming

#### **D. HR100 programming**

Scan the below barcodes starting with the top left "Code Programming ON" and working from left to right, ending with "Code programming OFF".

![](_page_42_Picture_4.jpeg)

![](_page_42_Picture_5.jpeg)

\*Load All Factory Default

![](_page_42_Picture_7.jpeg)

![](_page_42_Picture_8.jpeg)

Program Stop Suffix 0

![](_page_42_Picture_10.jpeg)

Code Programming ON

![](_page_42_Picture_12.jpeg)

nlscan.com Page 36 Allow Code ID Prefix

![](_page_42_Picture_15.jpeg)

![](_page_42_Picture_16.jpeg)

![](_page_42_Picture_18.jpeg)

![](_page_42_Picture_19.jpeg)

![](_page_42_Picture_20.jpeg)

![](_page_42_Picture_21.jpeg)

#### <span id="page-43-0"></span>Testing codes

#### **E. Testing Codes**

![](_page_43_Picture_3.jpeg)

UPC-E UPC-A

![](_page_43_Picture_5.jpeg)

Interleaved 2 of 5 Code 39

![](_page_43_Picture_7.jpeg)

![](_page_43_Picture_9.jpeg)

![](_page_43_Picture_11.jpeg)

nlscan.com Page 37

![](_page_43_Picture_13.jpeg)

![](_page_43_Picture_14.jpeg)

![](_page_43_Picture_16.jpeg)

![](_page_43_Picture_18.jpeg)

PDF 417 QR Code

![](_page_43_Picture_20.jpeg)

Aztec Data Matrix

![](_page_43_Picture_22.jpeg)

![](_page_43_Picture_23.jpeg)

<span id="page-44-0"></span>Maintenance

#### **F. Maintenance**

#### **Keeping the NQuire dust-free**

To keep the inside of the NQuire dust-free and at its peak performance, please always screw the back covers back onto the backhousing.

*Wired Ethernet:* When you are using a rigid Ethernet connector (unable to close back cover), the "Rigid Ethernet back cover", as described on page 1, must be used to connect to the NQuire.

*USB devices*: The USB back cover, as described on page 1, must be used to connect your usb device to the connector on the NQuire.

#### **Cleaning**

Occasional clean the scanner window to remove dust, dirt and fingerprints. Cleaning can be performed during operation with a non-abrasive glass spray cleaner and a soft lint-free cloth.

Clean the housing and display screen every now and then. Take care:

- Use a mild glass spray cleaner;
- Spray the cleaner on a soft, lint-free cloth;
- Wipe the NQuire clean.

![](_page_44_Picture_14.jpeg)

**The display screen and bottom scanner screen are scratchsensitive, please clean carefully!**

The NQuire should **NOT** be cleaned with cleaners containing:

- Aromatic hydrocarbons.
- Chloride.
- Acids, oxydizing agents.
- Abrasives.
- Other aggressive cleaners.

### <span id="page-45-0"></span>Troubleshooting

#### **G. Troubleshooting**

![](_page_45_Picture_235.jpeg)

![](_page_45_Picture_6.jpeg)

![](_page_47_Picture_0.jpeg)

**Headquarters Fujian Newland Auto-ID Tech. Co., Ltd.**  Newland Science & Technology Park No.1 Rujiang West Rd., Mawei, Fuzhou, Fujian 350001, China TEL: +86 591 8397 9219 WEB: www.nlscan.com

**AsiaPac Office Newland Taiwan Co., Ltd.** 7F-6, No. 268, Liancheng Rd., Jhonghe Dist. 235, New Taipei City, Taiwan TEL: +886-2-77315388 WEB: www.newland-id.com.tw

**EMEA office Newland Europe BV** Nijverheidsweg 1-d-e 6651 KS Druten, The Netherlands TEL: +31 (0) 487 58 88 99 WEB: www.newland-id.com

**US Office Newland North America Inc.** 46559 Fremont Blvd., Fremont, CA 94538, USA TEL: +510 490 3888 WEB: www.newlandna.com